# 將HX中的已列入黑名單的驅動器或故障驅動器對 映到UCS Ĩ

## 目錄

簡介

確認儲存支援套件中的驅動器 從HX系統驗證資訊 將驅動器對映到主機 通過UCSM sam\_techsupportinfo將驅動器序列號對映到UCS 驗證來自UCS系統的資訊 通過GUI檢查 通過CLI檢查

# 簡介

本文檔介紹如何將HX中列入黑名單的驅動器對映到UCS中的驅動器。這有助於排除故障,識別 Hyperflex環境中列入黑名單的驅動器和驅動器的PID。 在此過程中,我們將同時需要HX和UCS日 誌。或者,您也可以通過SSH連線到裝置後,運行在即時系統上提供的命令。

# 確認儲存支援套件中的驅動器

**/var/log/springpath/diskslotmap-v2.txt 1.2.1:55cd2e414d9c5754:Intel:INTEL\_SSDSC2BX016T4K:BTHC702104YY1P6PGN:G201CS01:SATA:SSD:1526185:I nactive:/dev/sdc** 1.2.2:5000c50093bb784b:SEAGATE:ST1200MM0088:Z401A1Q00000C732VC38:N004:SAS:10500:1144641:Active:/ dev/sdd 1.2.3:5000c50093bb79e3:SEAGATE:ST1200MM0088:Z401A1R50000C731NZPQ:N004:SAS:10500:1144641:Active:/ dev/sde 1.2.4:5000c50093bb44fb:SEAGATE:ST1200MM0088:Z4019TBD0000C734EDN2:N004:SAS:10500:1144641:Active:/ dev/sdf 1.2.5:5000c50098c02517:SEAGATE:ST1200MM0088:S402MYZ30000E711CNZS:N004:SAS:10500:1144641:Active:/ dev/sdg 1.2.6:5000c50093aef283:SEAGATE:ST1200MM0088:Z4017Z8S0000C7332TP0:N004:SAS:10500:1144641:Active:/ dev/sdh 1.2.7:5000c50093aed897:SEAGATE:ST1200MM0088:Z401756R0000C732SZXS:N004:SAS:10500:1144641:Active:/ dev/sdi 1.2.8:5000c50093afdc97:SEAGATE:ST1200MM0088:Z40185SK0000C7332WWZ:N004:SAS:10500:1144641:Active:/ dev/sdj 1.2.9:5000c50093affc0f:SEAGATE:ST1200MM0088:Z4016WGF0000C7323GJD:N004:SAS:10500:1144641:Active:/ dev/sdk 1.2.10:5000c50093bb1133:SEAGATE:ST1200MM0088:Z4019WEB0000C734EGAF:N004:SAS:10500:1144641:Active: /dev/sdl 1.2.11:5000c50093bb6487:SEAGATE:ST1200MM0088:Z401A2FR0000C734HM49:N004:SAS:10500:1144641:Active: /dev/sdm 1.2.12:5000c50093bb6db7:SEAGATE:ST1200MM0088:Z401A22C0000C734HPDP:N004:SAS:10500:1144641:Active: /dev/sdn 1.2.13:5000c50093bb403f:SEAGATE:ST1200MM0088:Z4019TCV0000C734EF4S:N004:SAS:10500:1144641:Active: /dev/sdo 1.2.14:5000c50093bb6633:SEAGATE:ST1200MM0088:Z401A2C40000C734HQF5:N004:SAS:10500:1144641:Active: /dev/sdp

1.2.15:5000c50093bb4423:SEAGATE:ST1200MM0088:Z4019TBR0000C734EDLY:N004:SAS:10500:1144641:Active: /dev/sdq 1.2.16:5000c50093bb75ff:SEAGATE:ST1200MM0088:Z401A1SC0000C734HMBL:N004:SAS:10500:1144641:Active: /dev/sdr 1.2.17:5000c50093a66f67:SEAGATE:ST1200MM0088:Z4016C2Y0000C7324EPZ:N004:SAS:10500:1144641:Active: /dev/sds 1.2.18:5000c50093a67813:SEAGATE:ST1200MM0088:Z4016RC20000C7324GS4:N004:SAS:10500:1144641:Active: /dev/sdt 1.2.19:5000c50093a695db:SEAGATE:ST1200MM0088:Z4016PWY0000C732A8DR:N004:SAS:10500:1144641:Active: /dev/sdu 1.2.20:5000c50093a675b7:SEAGATE:ST1200MM0088:Z4016RP30000C7323J1C:N004:SAS:10500:1144641:Active: /dev/sdv 1.2.21:5000c50093a662c7:SEAGATE:ST1200MM0088:Z4016BME0000C727L0BG:N004:SAS:10500:1144641:Active: /dev/sdw 1.2.22:5000c50093a68ac7:SEAGATE:ST1200MM0088:Z4016QHP0000C732ADRB:N004:SAS:10500:1144641:Active: /dev/sdx 1.2.23:5000c50093a66597:SEAGATE:ST1200MM0088:Z4016BGP0000C7324JEL:N004:SAS:10500:1144641:Active: /dev/sdy 1.2.24:5000c50093a686eb:SEAGATE:ST1200MM0088:Z4016BA50000C7323HYD:N004:SAS:10500:1144641:Active: /dev/sdz

#### **/cmds\_output/stcli\_node\_list.txt** ...

```
----------------------------------------
        blacklistCount: 1
        medium: solidstate
        capacity: 1.3T
        state: blacklisted <<<<<<
         version: 0
         entityRef:
             type: disk
             id: 55cd2e414d9c5754:0000000000000000
         usage: caching
        lastModifiedTime: 1539801326000
        usedCapacity: 164.0M
----------------------------------------
```
### 步驟1.在上述/var/log/springpath/diskslotmap-v2.txt的輸出中,驗證磁碟是否處於「非活動」狀態。 請注意磁碟插槽、磁碟的ID、供應商型號和磁碟的序列號。

步驟2.在/cmds\_output/stcli\_node\_list.txt的輸出中,確認該驅動器已列入黑名單,且它與我們在上述 步驟1中獲得的ID匹配。

## 從HX系統驗證資訊

您需要在即時系統上運行這些命令,然後按照上面相應的HX步驟操作

cat /var/log/springpath/diskslotmap-v2.txt stcli node list

### 將驅動器對映到主機

步驟1.第一步是從HX連線獲取失敗的磁碟識別符號。

步驟2. 使用命令cat stevents.log和grep獲取磁碟識別符號以獲取節點ID。

步驟3.運行"stcli cluster info | less",將節點標識符與主機的IP地址進行匹配。

**cat /var/log/springpath/stevents.logs | grep 55cd2e414d9c5754** 2016-06-13 22:22:55,657 INFO Event Posted Successfully: DiskFailedEvent, Disk **55cd2e414d9c5754**:0000000000000000 on node **1276a402564d0cb9**:**995b4d5ec32beabc** failed, 1465856569490

#### **Stcli cluster info | less**

stNodes:

```
 ----------------------------------------
 type: node
 id: 5a2595a9-1678-9343-9351-e854cc98d027
 name: 172.X.X.193
  ----------------------------------------
 type: node <<<<<< id: 1276a402564d0cb9:995b4d5ec32beabc name: 172.X.X.194
  ----------------------------------------
 type: node
 id: ba8f98a6-09da-2440-9609-50d91a241c86
 name: 172.X.X.192
   ----------------------------------------
 type: node
 id: be108c11-3584-0b49-94d2-18ca9e6543da
 name: 172.X.X.195
  ----------------------------------------
```
### 通過UCSM sam\_techsupportinfo將驅動器序列號對映到UCS

```
`show server inventory expand`
Server 1:
...
Local Disk 1:
                 Product Name: 1.6TB 2.5 inch Enterprise performance 6G SATA SSD (3X endurance)
                 PID: UCS-SD16TB12S3-EP
                 VID: V01
                 Vendor: ATA
                 Model: INTEL SSDSC2BX016T4K <<<<<<
                 Vendor Description: Intel
                 Serial: BTHC652200H01P6PGN <<<<<<
                 HW Rev: 0
                 Block Size: 512
                 Blocks: 3125626880
                 Operability: Operable
                 Oper Qualifier Reason: N/A
                 Presence: Equipped
                 Size: 1526185
                 Drive State: Unconfigured Good
                 Power State: Active
                 Link Speed: 6 Gbps
                 Device Version: CS01
                 Device Type: SSD
                 Thermal: N/A
```
在sam\_techsupportinfo中,搜尋Serial Number(來自上述步驟1)。 從此處查詢出現故障的驅動器並 從其獲取Cisco PID。如果您想從UCS端檢視它安裝在哪個伺服器上,則需要向上滾動日誌直到您獲 得伺服器編號和資訊。您還可以從該輸出中獲取其餘的伺服器配置。

# 驗證來自UCS系統的資訊

您將需要通過UCSM GUI或SSH檢查UCSM IP地址並運行以下命令,然後執行上述相應的UCS步驟  $\circ$ 

### 通過GUI檢查

導航到UCSM > Server X > Inventory > Storage > Disks > Expand All > Serial Column

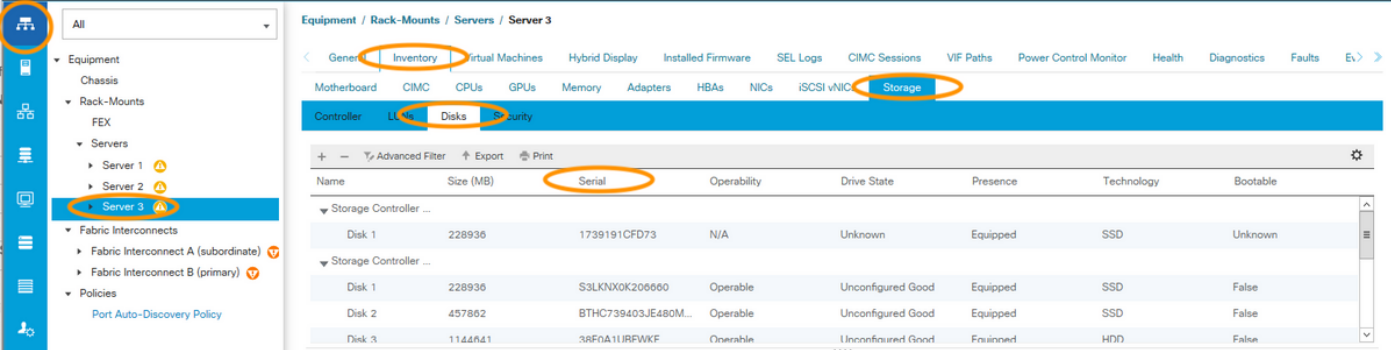

### 通過CLI檢查

#### 顯示所有伺服器的清單

HX-UCSM-B# show server inventory storage detail

或者,如果您知道要在哪個伺服器上擴展清單,

```
HX-UCSM-B# scope server 1
HX-UCSM-B /server # show inventory storage detail
```